# EX-60102

#### **English** EX-60102

# HARDWARE INSTALLATION

Please note the following installation instructions. Because there are large differences between the PC's, we can give you only a general installation instructions for the EX-60102. Please refer your computer's reference manual whenever in doubt.

- 1. Turn off the power to your computer and any other connected peripherals.
- 2. Remove the mounting screws located at the rear and/or sides panels of your Computer and gently slide the cover off.
- 3. Locate an available PCI-Express expansion slot and insert the card. Make sure that the card is plugged in correctly.
- 4. Then attach the card with a screw to the rear panel of the computer.
- 5. Gently replace your computer's cover and the mounting screws.

### DRIVER INSTALLATION

#### **Windows**

After the hardware installation is completed, the operating system automatically detects the card and installs it! If the drivers should not be installed automatically, you can download the drivers from our EXSYS website (www.exsys.de or www.exsys.ch). Enter the article number in the search field and select the appropriate article. Below under "Available Downloads" select the driver download. Now select the folder of your operating system and install the drivers (see figure). Follow the installation instructions and complete the installation. Important! Restart your PC after the installation.

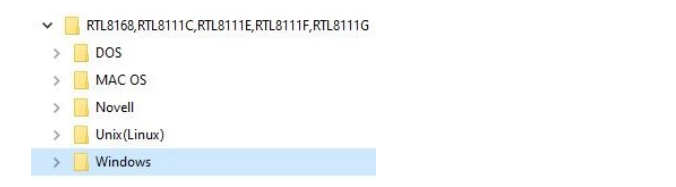

#### CHECK INSTALLED DRIVER

Open the **>Device manager<**. Now you should see at **"Networkadapter**" the following new entries:

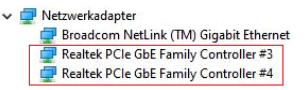

If you see these or a similar information, the device is installed correctly.

# DRIVER INSTALLATION

## **MAC**

After the hardware installation is completed, the operating system automatically detects the card and installs it! If the drivers should not be installed automatically, you can download the drivers from our EXSYS website (www.exsys.de or www.exsys.ch). Enter the article number in the search field and select the appropriate article. Below under "Available Downloads" select the driver download. Now select the folder of your operating system and install the drivers (see figure). Follow the installation instructions and complete the installation. Important! Restart your PC after the installation.

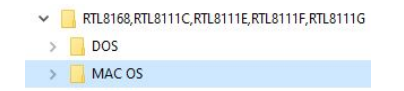

#### **Linux / Unix**

After the hardware installation is completed, the operating system automatically detects the card and installs it! If the drivers should not be installed automatically, you can download the drivers from our EXSYS website (www.exsys.de or www.exsys.ch). Enter the article number in the search field and select the appropriate article. Below under "Available Downloads" select the driver download. Now select the folder of your operating system and install the drivers (see figure). Follow the installation instructions and complete the installation. Important! Restart your PC after the installation.

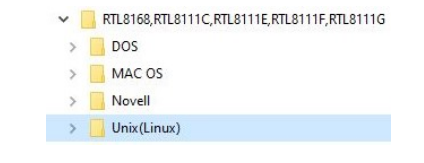

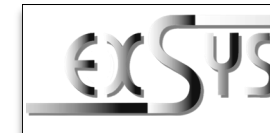

# **EX-60102**

#### Anleitung Vers. 1.1 / 11.05.23

# AUFBAU

**English** 

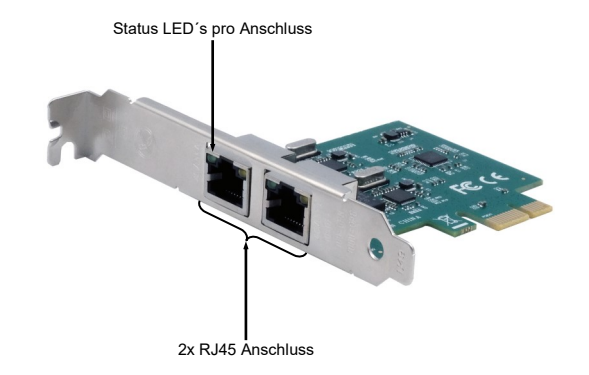

# BESCHREIBUNG & TECHNISCHE DATEN

Die EX-60102 ist eine High-Speed Gigabit Ethernet PCI-Express Karte. Sie ist mit zwei externen RJ45 Anschlüssen ausgestattet. Die EX-60102 unterstützt alle PCI-Express Slots von x1 bis x16. Der serielle PCI-Express Bus unterstützt optimal die Leistung des schnellen Realtek Chipsatz. Die EX-60102 gewährleistet so eine sichere Datenübertragung und exzellente Performance von bis zu 1 Gbit/s auf beiden Anschlüssen!

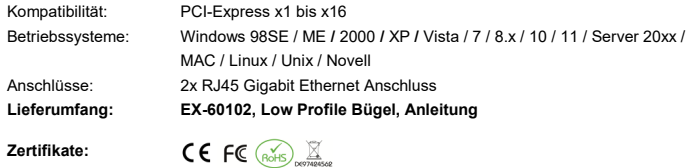

### ANSCHLÜSSE & LED`S

#### RJ45 Anschluss:

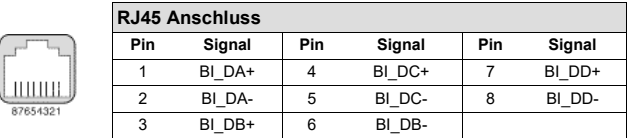

#### Status LED´s:

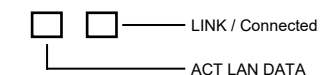

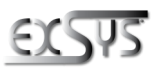

**Switzerland:** EXSVS Vertriebs CmbH Dübendorfstrasse 17 8602 Wangen www.exsys.ch

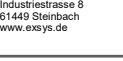

**Germany:** EXSYS Vertriebs GmbH

# EX-60102

## Deutsch

# EX-60102

# TREIBER INSTALLATION

# **MAC**

Nach Abschluss der Hardwareinstallation erkennt das Betriebssystem automatisch die Karte und installiert diese! Falls die Treiber nicht automatisch installiert werden sollten, können Sie die Treiber von unserer EXSYS Webseite herunterladen (www.exsys.de oder www.exsys.ch). Geben Sie bei dem Suchfeld die Artikelnummer ein und wählen Sie den passenden Artikel aus. Untenstehend unter "Verfügbare Downloads" wählen Sie nun den Treiber Download aus. Nun wählen Sie den Ordner Ihres Betriebssystems aus und installieren Sie die Treiber (siehe Abbildung). Folgen Sie den Installationsanweisungen und schließen Sie die Installation ab. **Wichtig!**  Starten Sie Ihren PC nach der Installation neu.

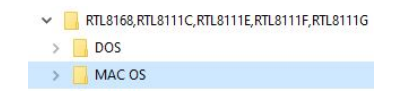

#### **Linux / Unix**

Nach Abschluss der Hardwareinstallation erkennt das Betriebssystem automatisch die Karte und installiert diese! Falls die Treiber nicht automatisch installiert werden sollten, können Sie die Treiber von unserer EXSYS Webseite herunterladen (www.exsys.de oder www.exsys.ch). Geben Sie bei dem Suchfeld die Artikelnummer ein und wählen Sie den passenden Artikel aus. Untenstehend unter "Verfügbare Downloads" wählen Sie nun den Treiber Download aus. Nun wählen Sie den Ordner Ihres Betriebssystems aus und installieren Sie die Treiber (siehe Abbildung). Folgen Sie den Installationsanweisungen und schließen Sie die Installation ab. **Wichtig!**  Starten Sie Ihren PC nach der Installation neu.<br>
DESCRIPTION & TECNICAL INFORMATION

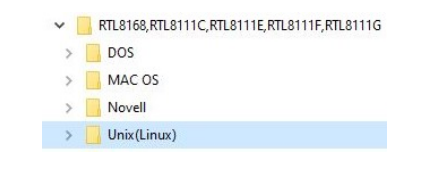

#### TREIBER INSTALLATION

HARDWARE INSTALLATION

bei allen Geräten den Netzstecker.

eingesteckt ist und das kein Kurzschluss entsteht.

Sie vorsichtig das Gehäuse.

#### **Windows**

Nach Abschluss der Hardwareinstallation erkennt das Betriebssystem automatisch die Karte und installiert diese! Falls die Treiber nicht automatisch installiert werden sollten, können Sie die Treiber von unserer EXSYS Webseite herunterladen (www.exsys.de oder www.exsys.ch). Geben Sie bei dem Suchfeld die Artikelnummer ein und wählen Sie den passenden Artikel aus. Untenstehend unter "Verfügbare Downloads" wählen Sie nun den Treiber Download aus. Nun wählen Sie den Ordner Ihres Betriebssystems aus und installieren Sie die Treiber (siehe Abbildung). Folgen Sie den Installationsanweisungen und schließen Sie die Installation ab. **Wichtig!**  Starten Sie Ihren PC nach der Installation neu.

Beachten Sie bitte die folgenden Installationshinweise. Da es große Unterschiede zwischen PC's gibt, können wir Ihnen nur eine generelle Anleitung zum Einbau der EX-60102 geben. Bei Unklar-

1. Schalten Sie Ihren Rechner und alle angeschlossenen Peripheriegeräte aus und ziehen Sie

2. Lösen Sie die Schrauben des Gehäuses auf der Rückseite Ihres Computers und entfernen

3. Suchen Sie jetzt einen freien PCI-Express Steckplatz und stecken Sie die EX-60102 vorsichtig in den ausgewählten PCI-Express Steckplatz ein. Beachten Sie, das die EX-60102 korrekt

heiten halten Sie sich bitte an die Bedienungsanleitung Ihres Computersystems.

4. Danach befestigen Sie die EX-60102 mit einer Schraube am Gehäuse. 5. Jetzt das Computergehäuse mit den Schrauben wieder schließen.

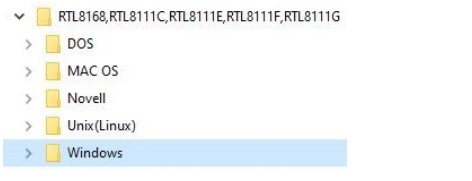

#### ÜBERPRÜFEN DES INSTALLIERTEN TREIBER

 $\mathbf{r}$ 

Öffnen Sie den **>Geräte-Manager<**. Jetzt müssten Sie unter **"Netzwerkadapter"** folgende neue Einträge sehen:

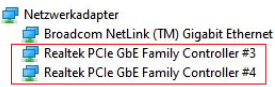

Sind diese oder ähnliche Einträge vorhanden, ist die Karte richtig installiert.

**Deutschland:** EXSYS Vertriebs GmbH Industriestrasse 8 61449 Steinbach www.exsys.de

**Schweiz:** EXSVS Vertriebs CmbH Dübendorfstrasse 17 8602 Wangen www.exsys.ch

# **EX-60102**

#### Manual Vers. 1.1 / 11.05.23

## **LAYOUT**

**Deutsch** 

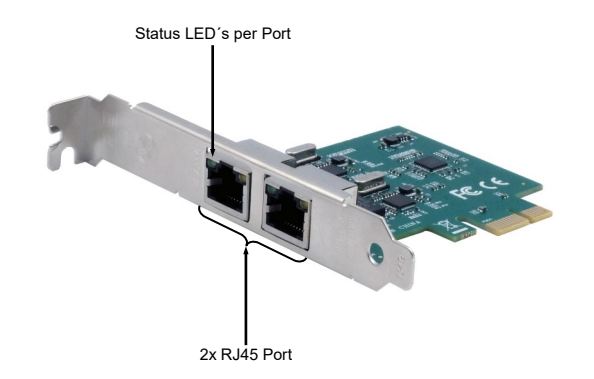

The EX-60102 is a high-speed Gigabit Ethernet PCI-Express card. It is equipped with two external RJ45 ports. The EX-60102 supports all PCI-Express slots from x1 to x16. The serial PCI-Express bus optimally supports the performance of the fast Realtek chipset. The EX-60102 thus ensures secure data transmission and excellent performance of up to 1 Gbit/s on both ports!

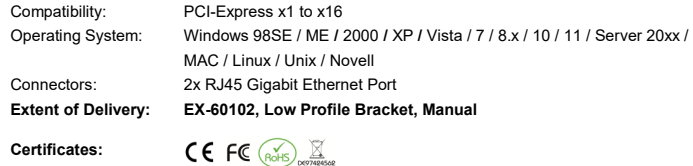

CONNECTORS & LED'S

#### RJ45 Port:

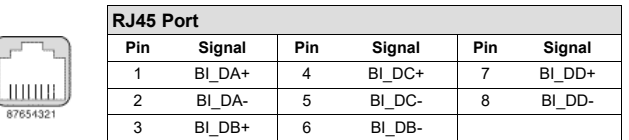

Status LED´s:

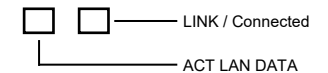